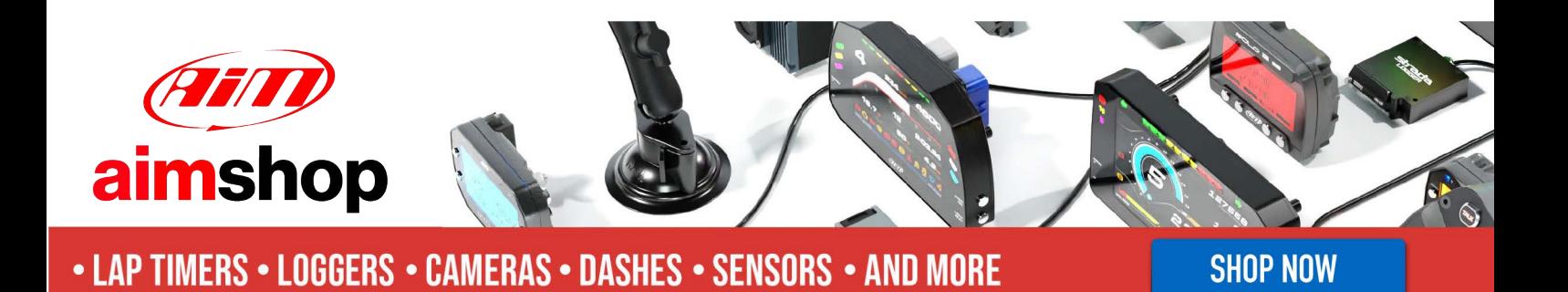

AiM Infotech

## Marelli SRA

### Release 1.01

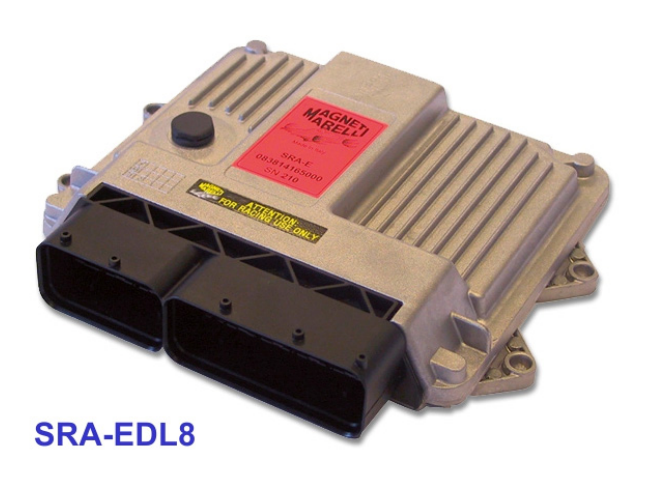

ECU

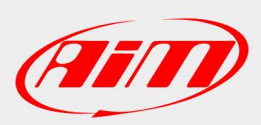

**InfoTech** 

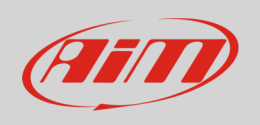

This tutorial explains how to connect Marelli SRA EDL8 ECU to AiM devices.

# 1 Software setting

Marelli SRA ECU needs a software setting to correctly communicate with AiM devices. To perform it use Marelli "Vision" software and follow these instruction.

Run the software and follow this path:

• Map-> Open PTA Window

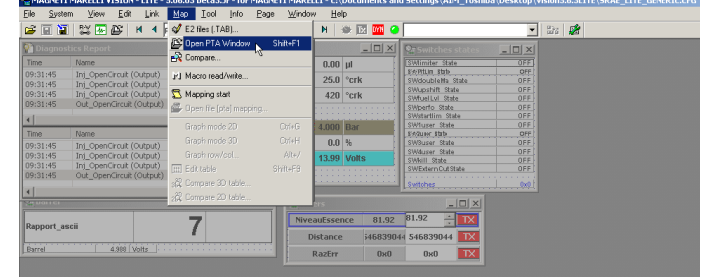

• A MAP file is normally available in the PTA files browser. If not browse the PC and double click on it.

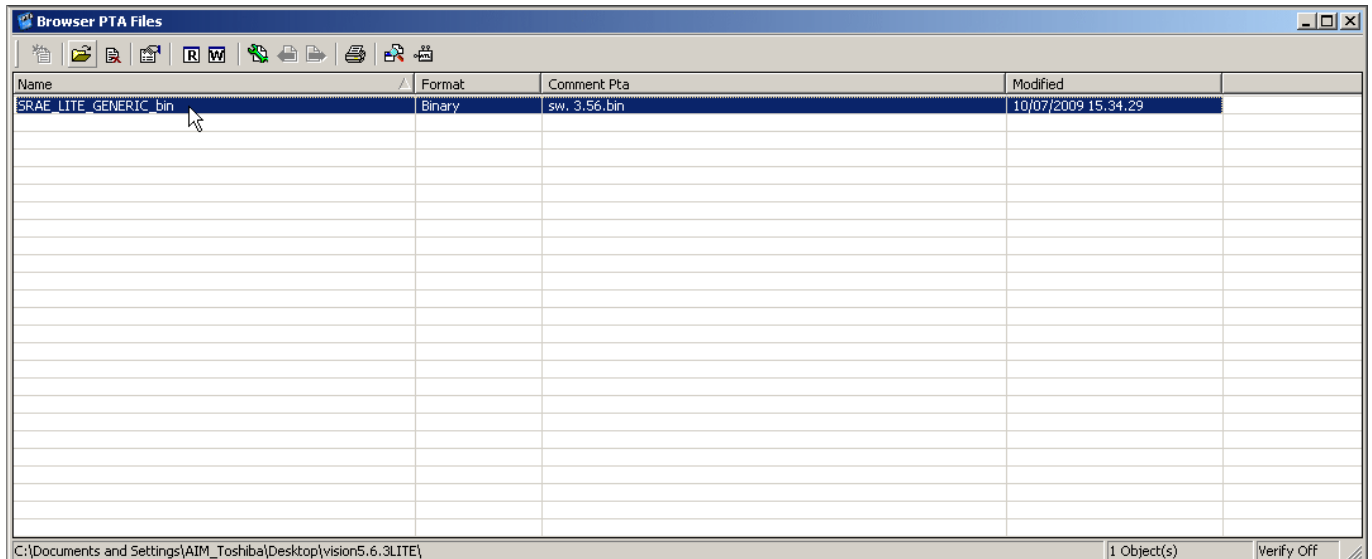

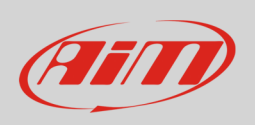

#### • Scroll "PTA Table" window and double click "Dashboard"

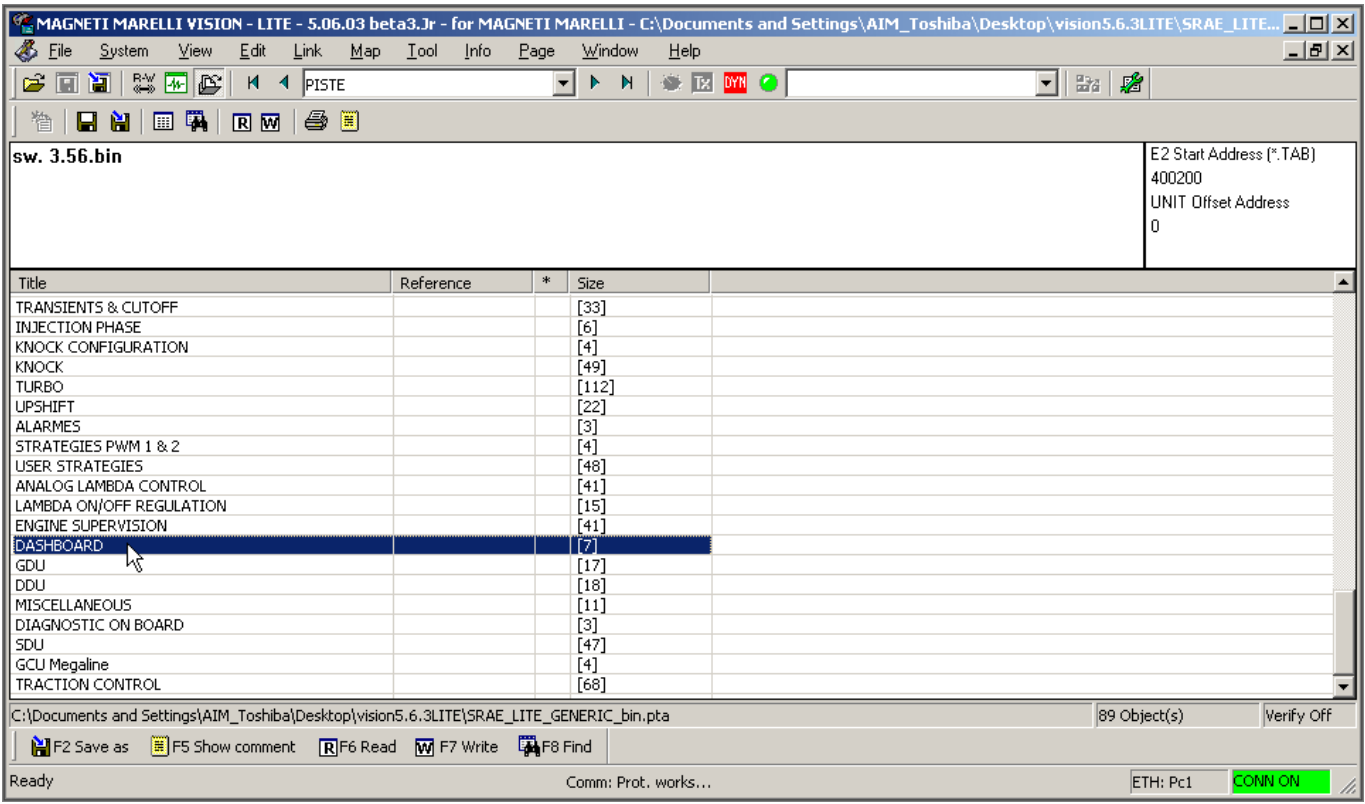

### • Double click "Type of Dash Board"

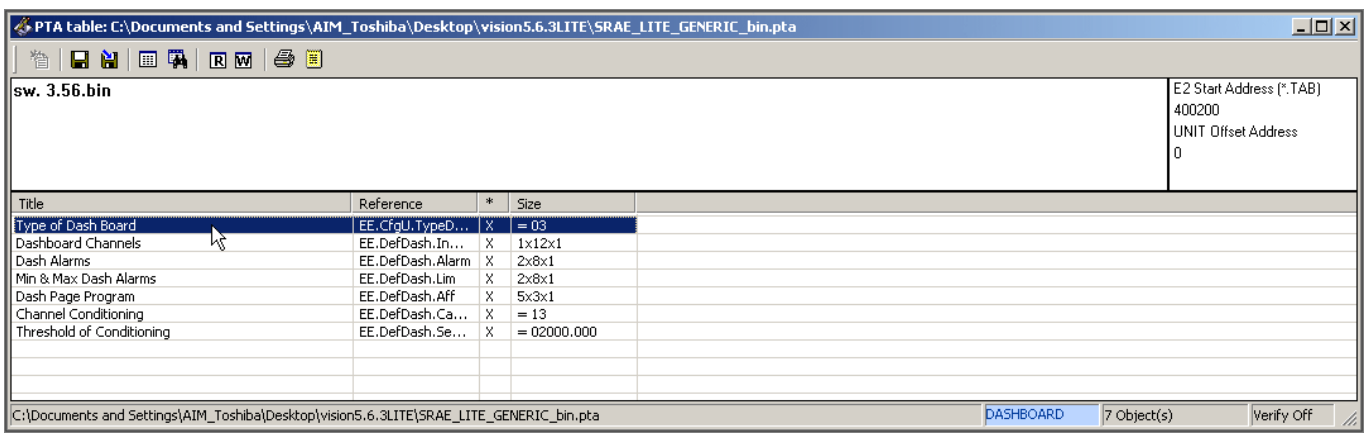

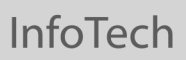

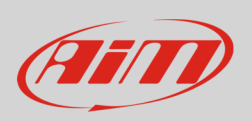

• Double click the only settable cell and fill in "3" (Auto Prog)

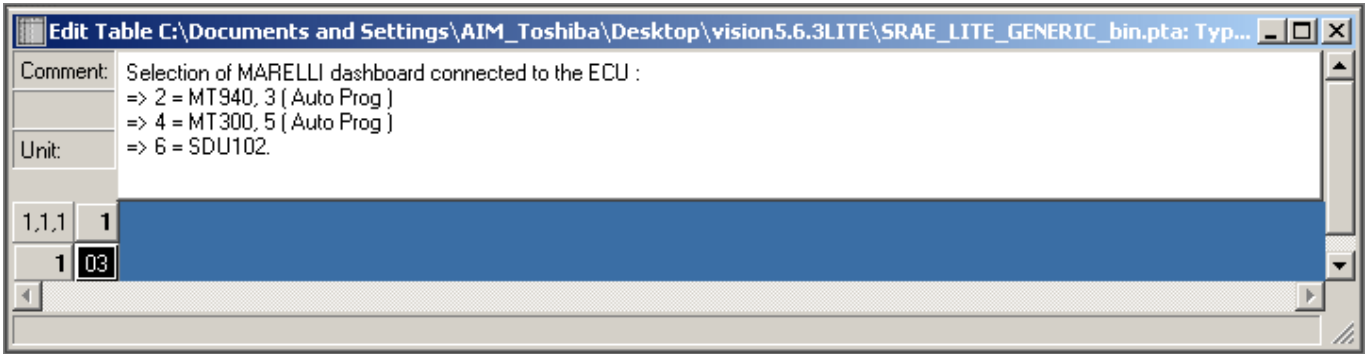

• Double click "Dashboard Channels"

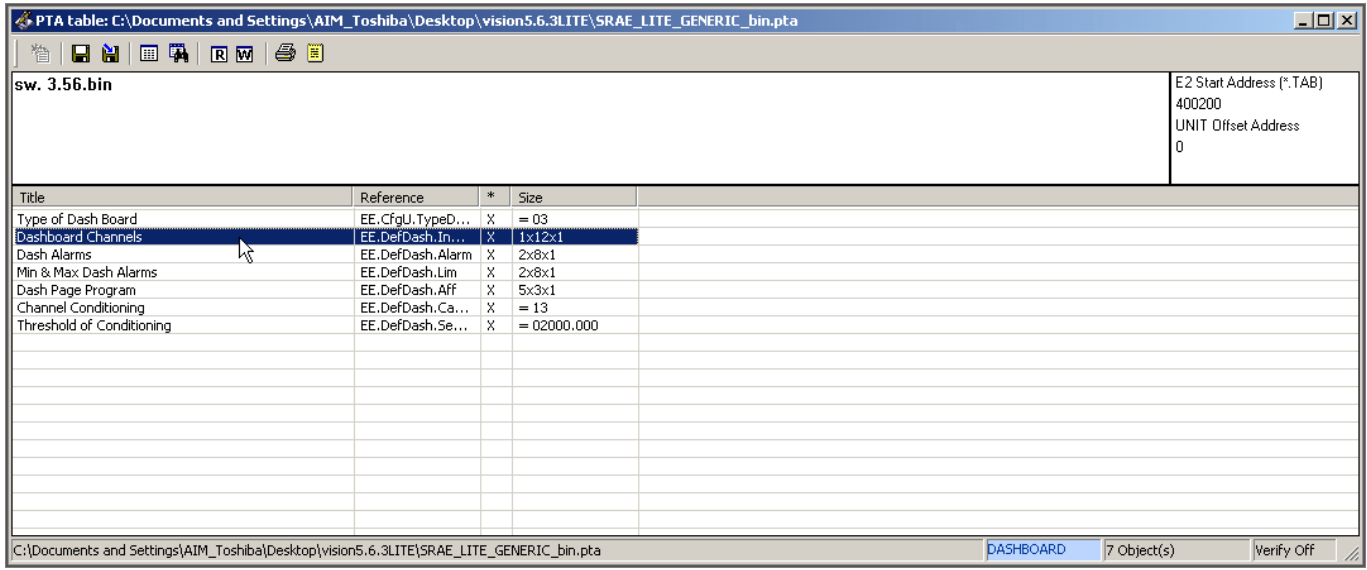

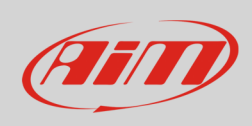

- Fill "Dashboard channels" table with the following values:
	- o 0000
	- o 0001
	- o 0005
	- o 0006
	- o 0004
	- o 0009
	- o 000B
	- o 0026
	- o 001E
	- o 0002
	- o 0007
	-
	- o 0017

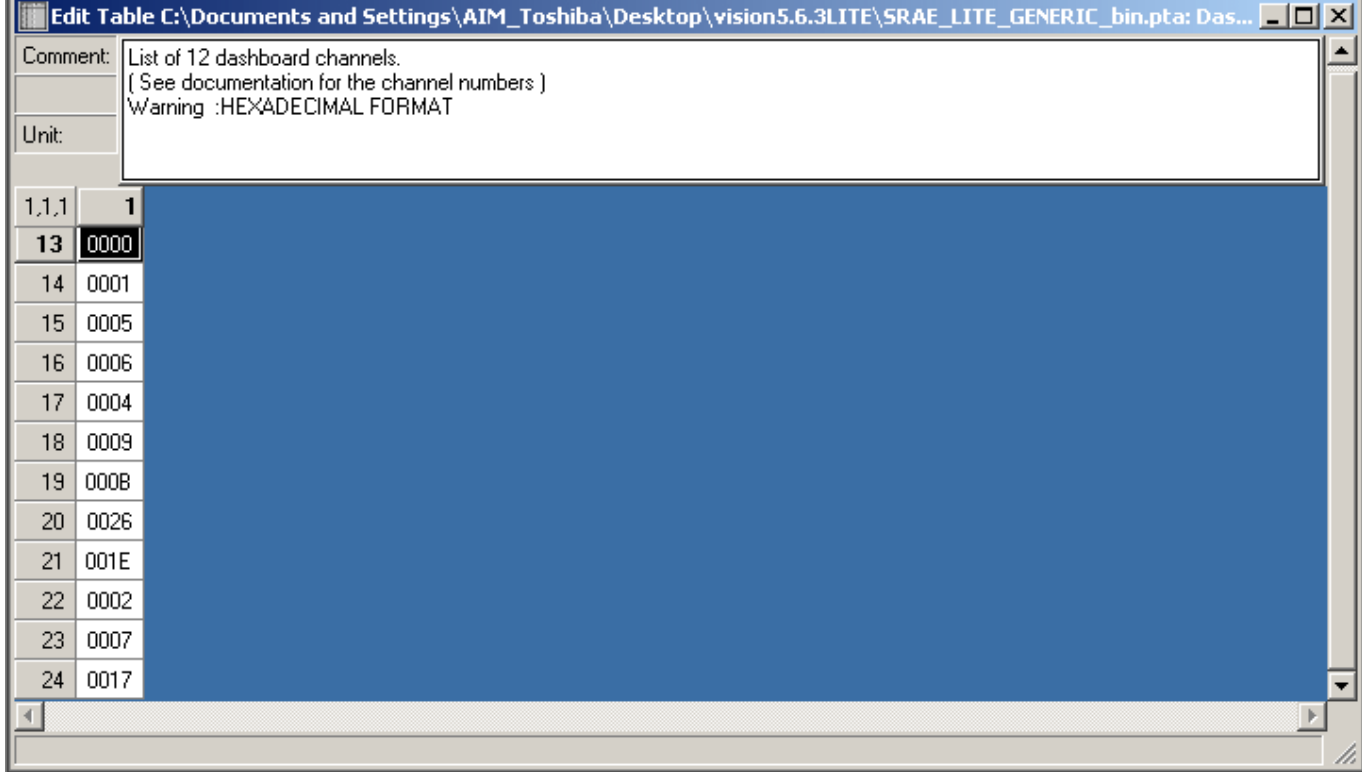

**InfoTech** 

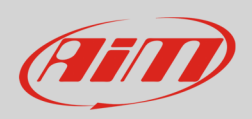

# 2 Connection to AiM devices

Magneti Marelli SRA EDL8 ECU features a bus communication protocol based on CAN on the 94 pins front right connector. Here below it is indicated on the left; on the right is connector pinout in detail.

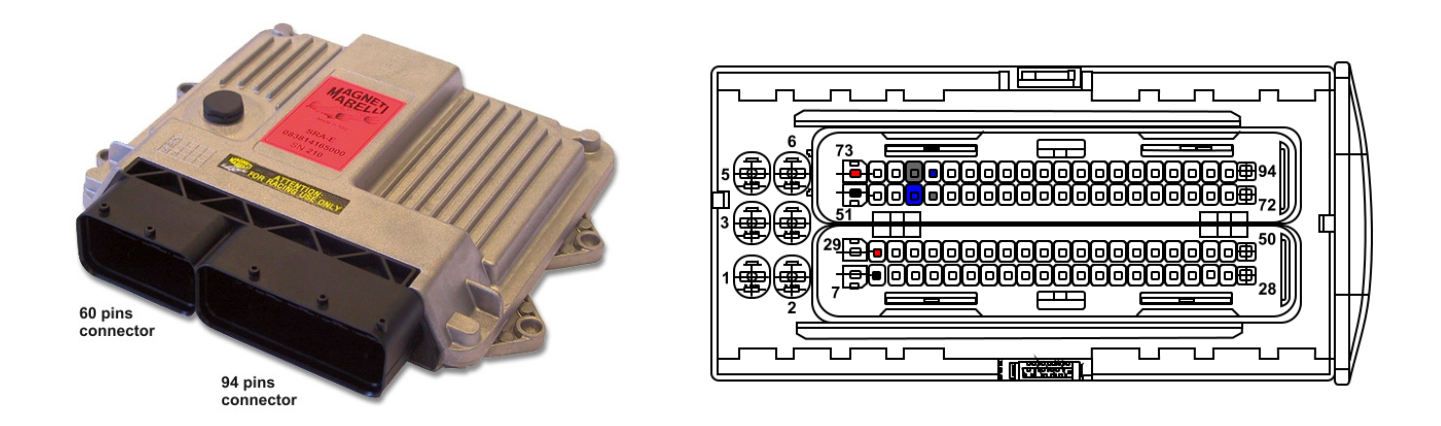

Here below is connection table. The ECU has two CAN lines: CAN0 and CAN1; AiM suggests to use CAN1.

**Please note**: be sure to **never** cross CAN High and CAN low of different CAN lines.

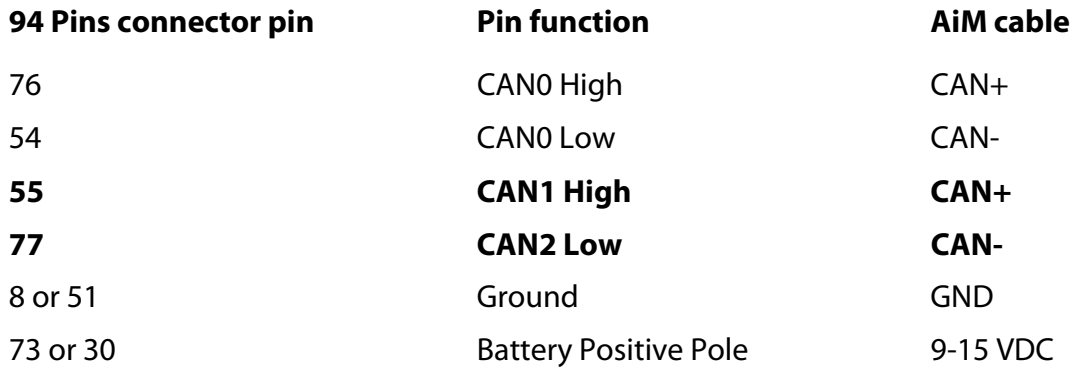

**InfoTech** 

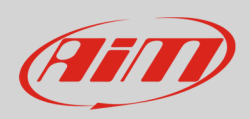

## 3 AiM device configuration

Before connecting the ECU to AiM device set this up using AiM Race Studio software. The parameters to select in the device configuration are:

- ECU manufacturer "MARELLI"
- ECU Model "SRA\_EDL8 "

### 4 Available channels

Channels received by AiM devices connected to "MARELLI" "SRA\_SRAE\_SRT" protocol are:

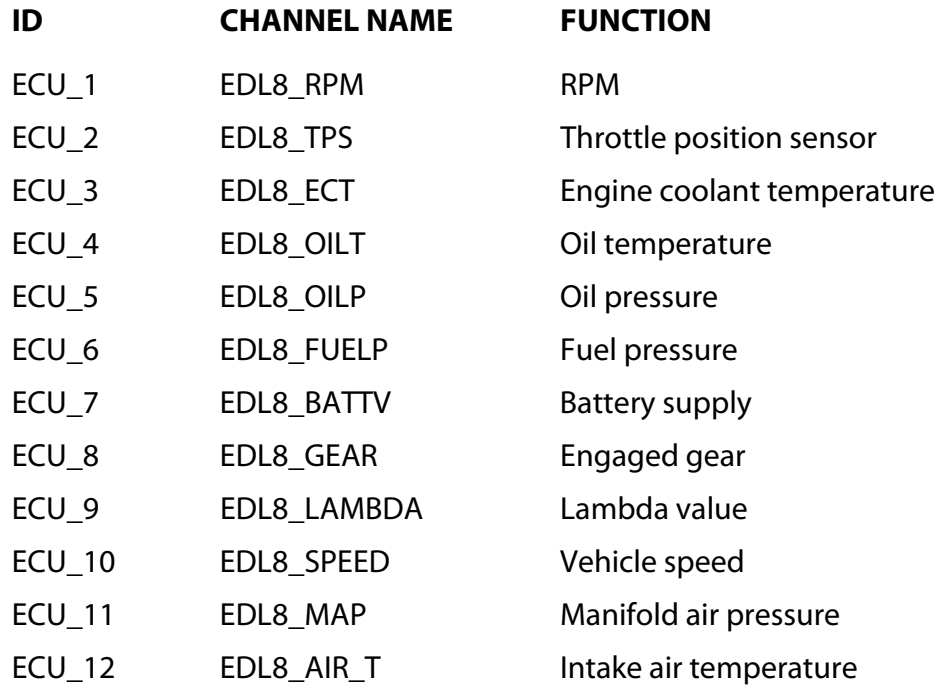